## Windows ISO Downloader の使い方 (Office2016 のダウンロード)

Windows ISO Downloader は Windows 7/8.1/10 の ISO ファイルを Microsoft のサーバーから直接ダウンロー ドできるソフトです。Windows 7/8.1/10/10 Insider Preview、Office 2007/2010/2011/2013/2016 の ISO ファイルを Microsoft のサーバーから直接ダウンロードする事ができます。 ※2013/2016 は HeiDoc.Net からのダウンロードになります。 ※動作には.NET Framework 4.6.1 が必要です。

## 【使い方】

1. Windows ISO Downloader.exe を実行すると以下のメッセージ画面が表示されます。

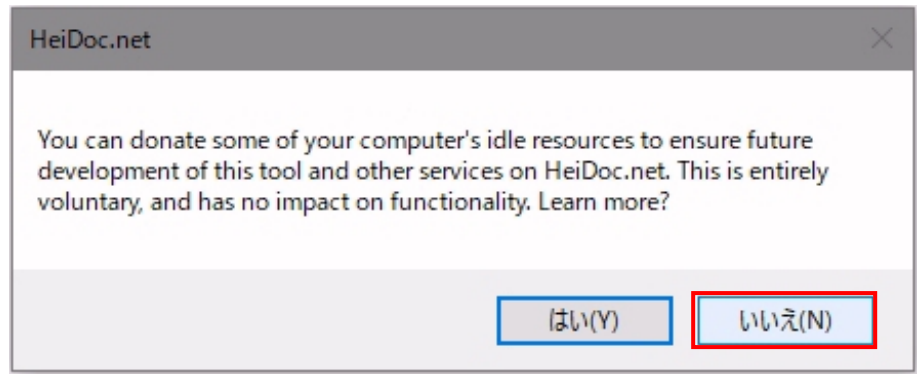

(HeiDoc.net でのこのツールやその他のサービスの将来の開発を確実にする為に、 コンピューターアイドル状態のリソースの一部を寄付する事ができます。 これは完全に任意であり機能に影響を与えません。もっと知りたいですか?)

2. 「いいえ」をクリックすると以下の画面が表示されます。

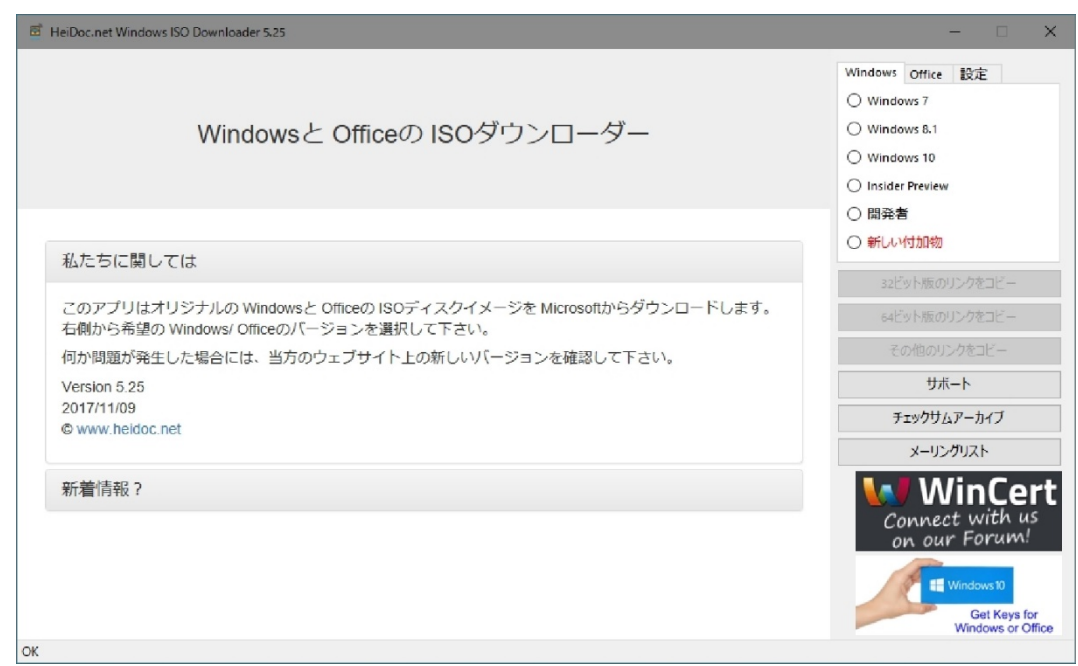

3. 右側の「ソフトウェアの選択」の Office タブを選択し Office 2016 を選択します。

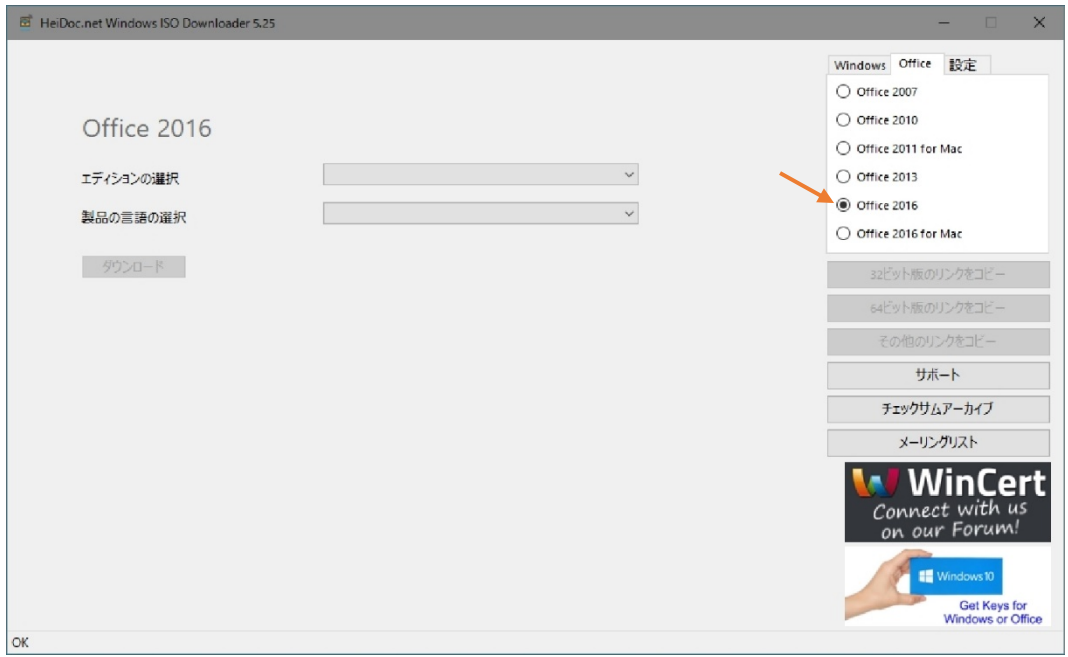

- 4. 画面中央に有る 2 つのプルダウンメニューで、Office のプログラムエディションと使用する言語を選択 します。 Office 2007/2010/2013/2016 の各エディションが選択できます。又、Word、Excel 等の単独 ソフトの選択も可能です。
	- ここでは、「エディションの選択」欄 → Office 2016 Pro Professional Plus 「製品の言語の選択」欄 → Japanese (日本語) を選択します。

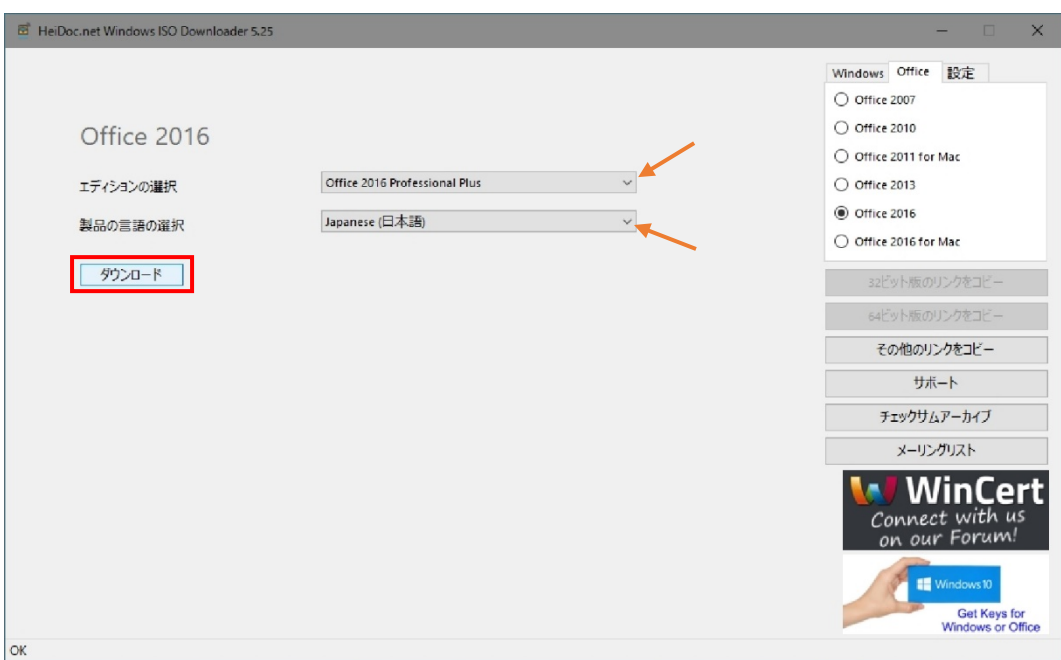

5. 設定項目を確認して「ダウンロード」をクリックします。

6. ユーザー設定のブラウザが起動し処理画面が表示されます。

ここでは、Mozilla Firefox (ユーザー設定ブラウザ)が起動し「確認画面」が表示されますので、 「ファイルを保存する」をチェックします。

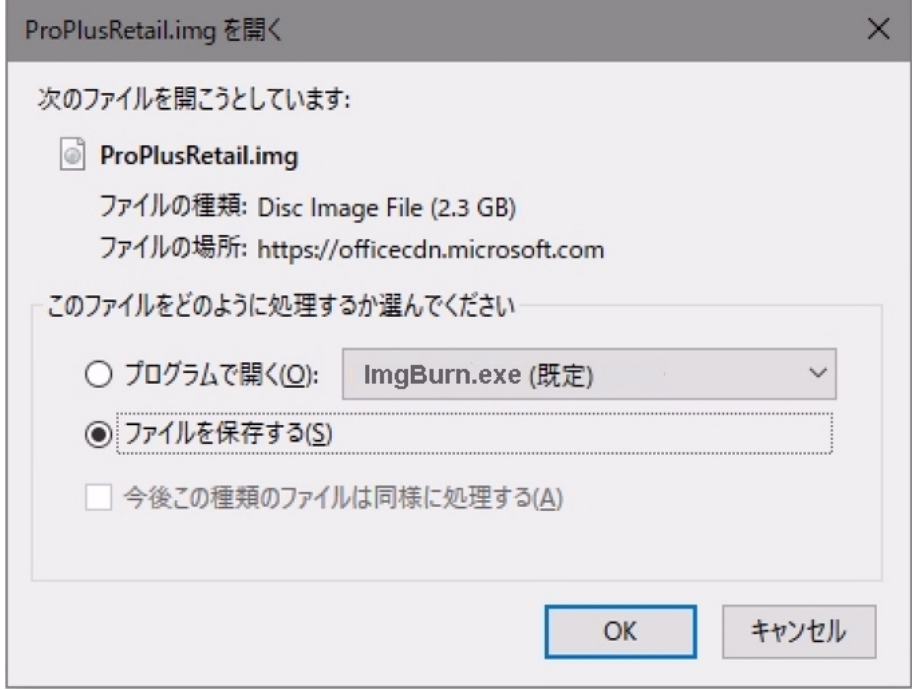

7. ダウンロードするファイルを確認後、「OK」をクリックしてダウンロードを開始します。

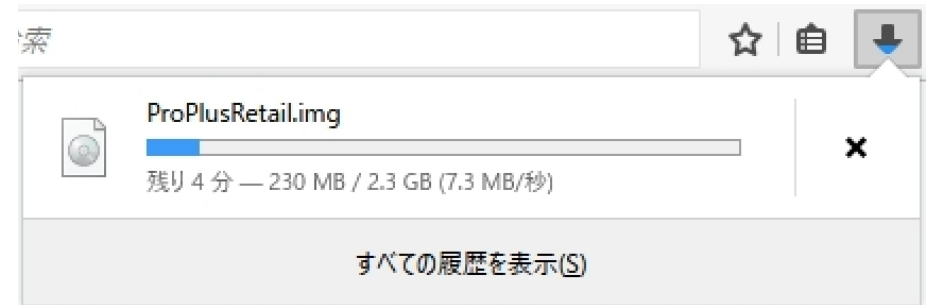

8. この場合は、設定されたダウンロードフォルダに、ディスクイメージファイル(ProPlusRetail.img ) がダウンロードされます。

尚、拡張子.img ファイルは、.iso ファイルと全く同じ形式のファイルなので、マウントする際は、該 当する Windows プログラムへの関連付けを行います。(.iso への拡張子変更でも可)